## Realized Strategic Exchange wizard

To open the Realized Strategic Exchange wizard

- Do one of the following:
  - On the diagram pane, select the Actual Enterprise Phase and on the smart manipulator toolbar, click
  - Click Strategic Exchange and on the diagram pane, connect Actual Enterprise Phases.

The Realized Strategic Exchange wizard consists of only one step:

1 Strategic Exchange creation

## Strategic Exchange creation

In this step, you create a new Strategic Exchange by specifying its name, conveyed Item, and direction of a Strategic Exchange.

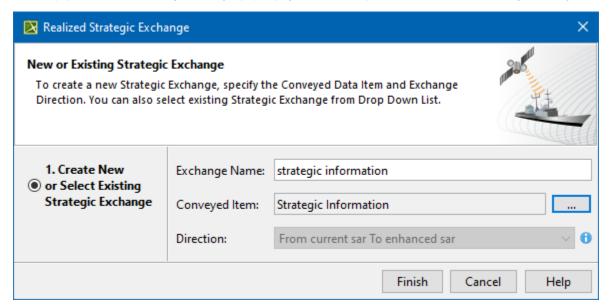

You can choose one or more Conveyed Items from the list or create new ones. When creating a new Conveyed Item, choose the type depending on the viewpoint:

| Viewpoint | Conveyed Item Type       |
|-----------|--------------------------|
| Strategic | Strategic Information    |
| Security  | Security Enclave         |
|           | Resource Mitigation      |
| Resources | System                   |
|           | Software                 |
|           | Resource Artifact        |
|           | Technology               |
|           | Natural Resource         |
|           | Resource Service         |
|           | Resource Architecture    |
|           | Capability Configuration |
| Projects  | Project                  |

| Personnel   | Post                      |
|-------------|---------------------------|
|             | Responsibility            |
|             | Person                    |
|             | Organization              |
| Parameters  | Geo Political Extent Type |
| Operational | Know Resource             |

## Related pages

Working with Strategic Connectivity diagram